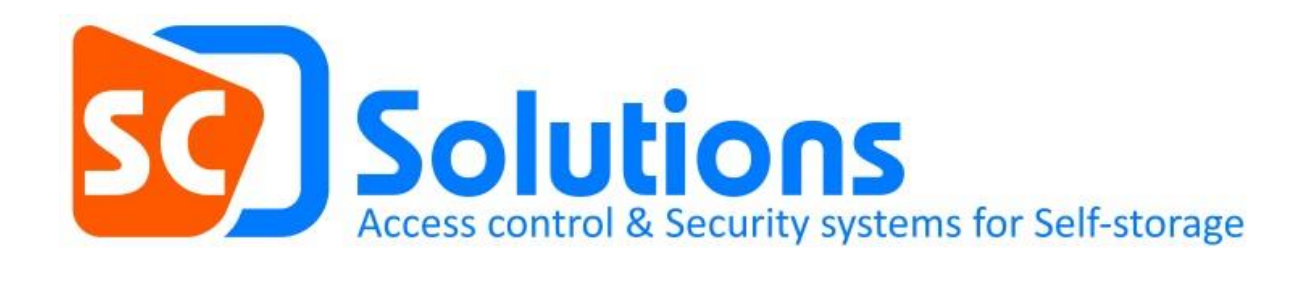

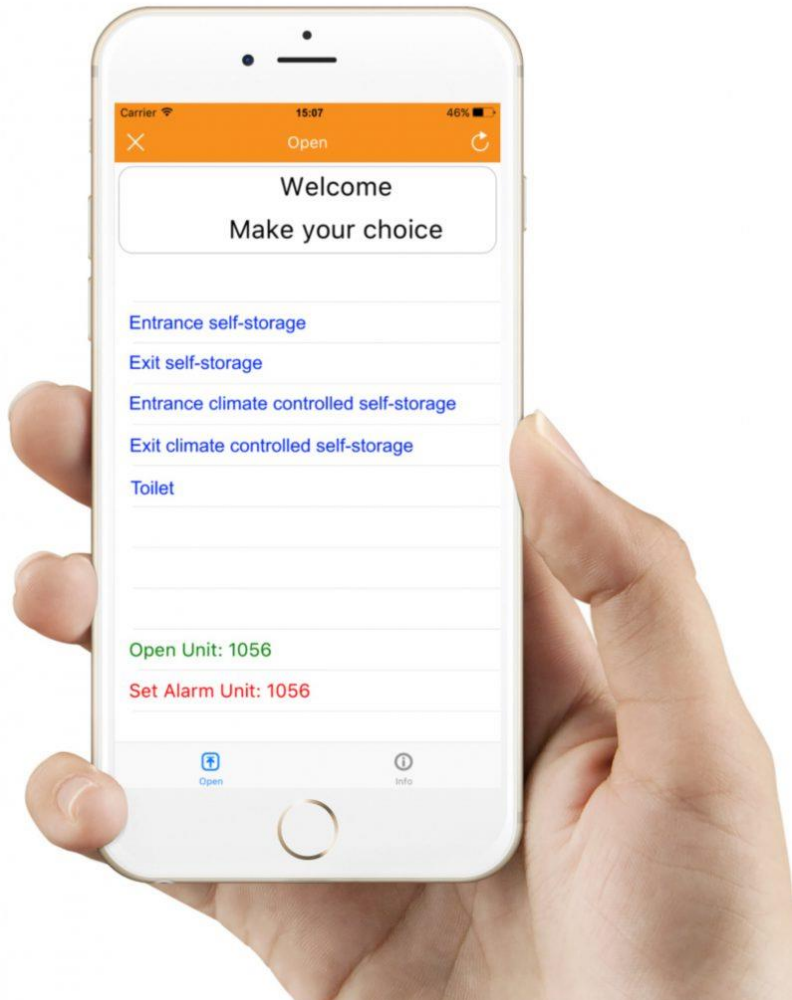

## **Smart Access app for managers**

**Technical manuals**  Author: TG Drafted: 28-11-2017 Updated: 28-11-2017 In this document we will explain how to install and configure the following app.

## **Smart Access Self-storage for managers**

1. Open the Apple app store or the Google Play store.

(When you don't know what this is, search on your phone for the icons given below)

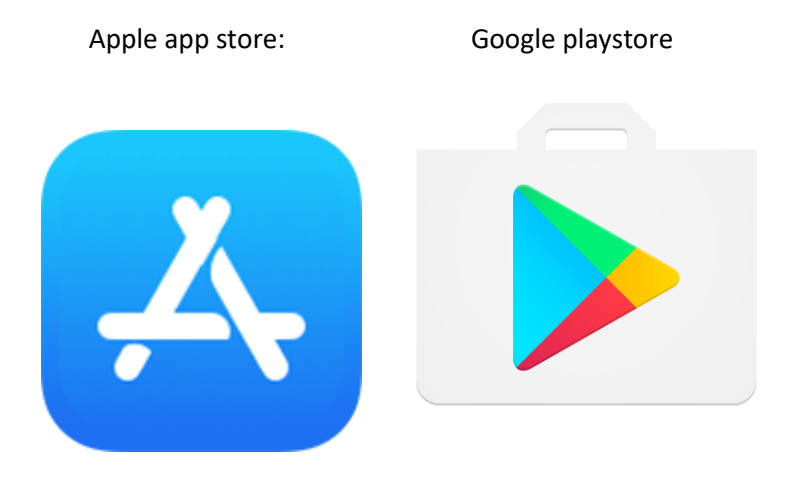

These are the stores where apps can be downloaded. When you open the app store, look for a search bar.

- 2. Type Smart Access selfstorage in the search bar
- 3. Make sure you download the manager version of the app, and not the tenant version. The icon of the right app (manager version) looks like this:

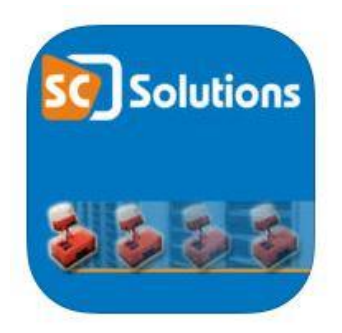

- 4. After downloading the app, you can open the app by clicking on the icon on you start screen or menu.
- 5. Click on the + sign in the top right corner
- 6. You will be asked to enter an app code and a description
- 7. At **description** you can enter something that lets you know what self-storage to control. Especially when you have more than one self-storage, it would be best to fill in something that lets you know what self-storage you want to control. For example the site, city or street name.
- 8. At **App code** you will have to enter a 6 digit code. This is to verify that the right person is going to use the app.
- 9. The app is now ready to be used.

## **Important to know:**

- In order to let the app function, a port will have to be opened in the router of your self-storage. When this is not done yet, the app will not work.

- When you want to use an extra app, you will need a license. New licenses can be bought at SC Solutions.